## Importing and Exporting Targets

## **Exporting Targets**

Select a target you want to export from the target list.
E.g. Archival Matte

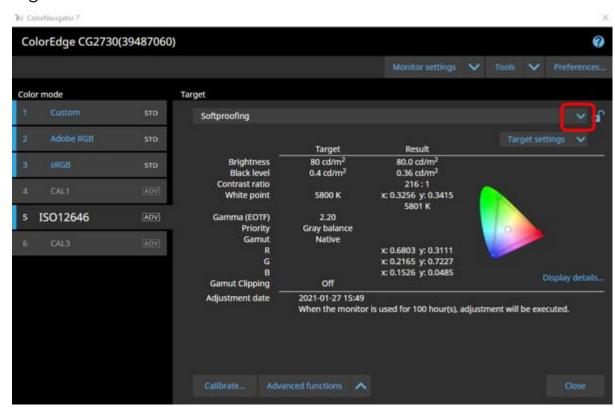

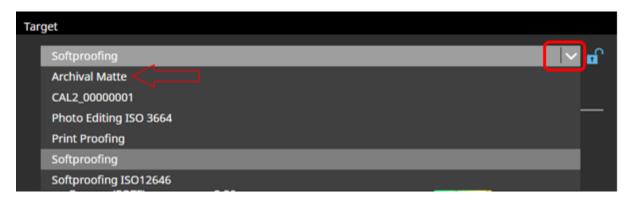

2. Click "Target settings" and select "Export" from the pull-down menu.

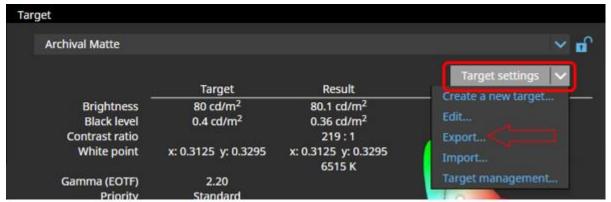

3. Enter a file name and click the "Save" button. The target file will be saved.

## **Importing Targets**

1. Select a target you want to import from the target list.

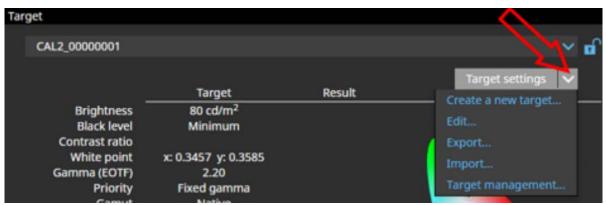

- 2. Click "Target settings" and select "Create a new target" from the pull-down menu.
- 3. Select "match colours with another display device", then "Load an ICC profile".

The file will be imported and the target will be added. Using the imported target requires the target assignment to a color mode and calibration.

See "3-8. Selecting Targets for Color Mode" (page 48) and "3-4. Calibrating the Monitor" (page 27) for details here:

https://www.eizo.com/eizo/media/contentassets/2020/07/22/ UM-03V27604K1-EN.pdf